## **Send brev via Print via Serviceplatformen**

Vejledningen gælder alle typer breve i Word, hvor du anvender kommunens skabeloncenter, uanset om du skriver brevet fra Word, Acadre eller fra et af fagsystemerne. Når brevet er klar til at blive sendt gør du følgende.

1. I fanen 'DynamicTemplate' vælges forsendelsesfunktionen 'Print via Serviceplatformen'.

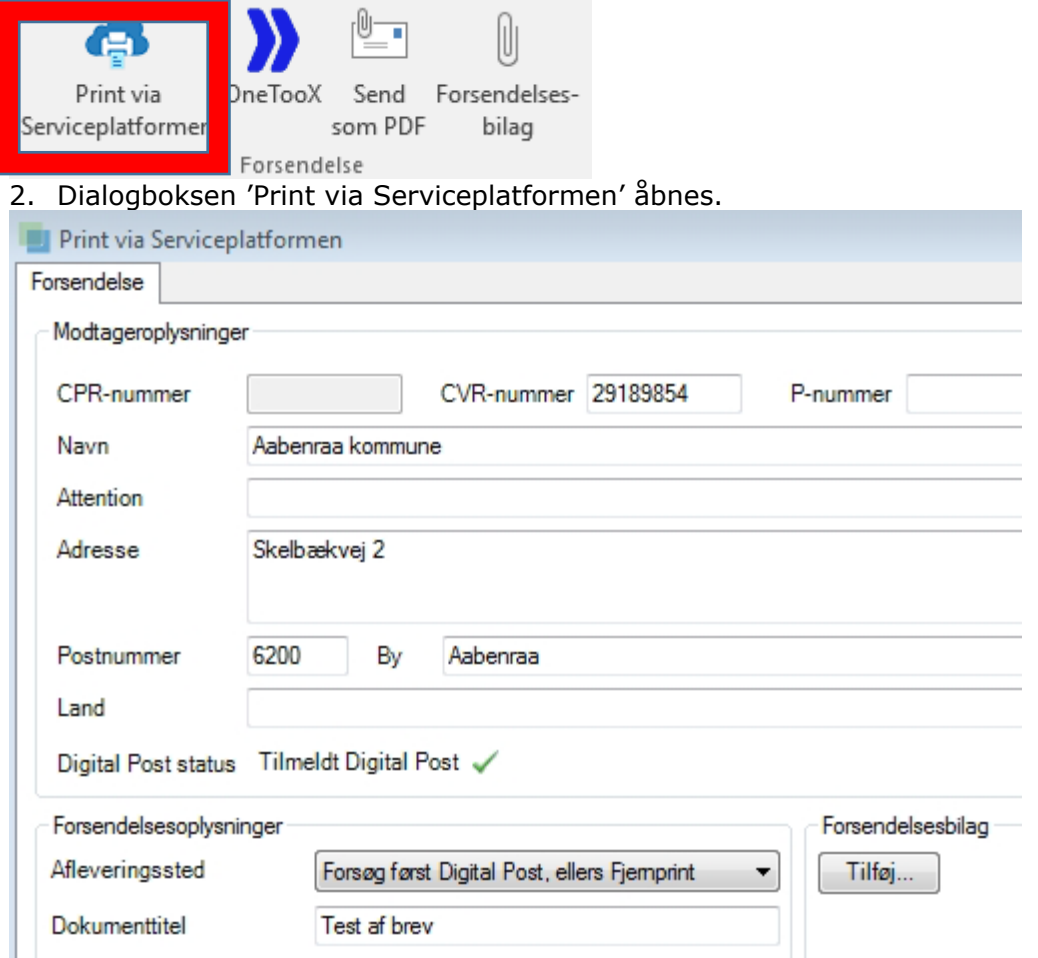

Modtageroplysninger, dvs. CPR/CVR nr., navn, adresse samt Digital Post status fremgår af boksen. Endvidere er dokumentets titel (der bliver synlig i modtagerens indbakke i Digital Post) udfyldt.

3. Skal der ikke knyttes nogle bilag til brevet, klikkes på knappen "Send" nederst i højre hjørne.

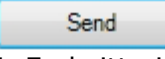

4. En kvitteringsboks bekræfter at brevet er sendt. Klik 'OK' for at lukke boksen.